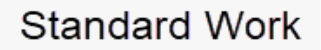

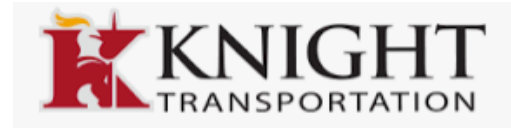

## **HOW TO UPDATE YOUR ADDRESS & PERSONAL INFO IN ESS**

#### **Step 1**

Login to ESS/Employee Self Service

<https://ess.knighttrans.com/login>

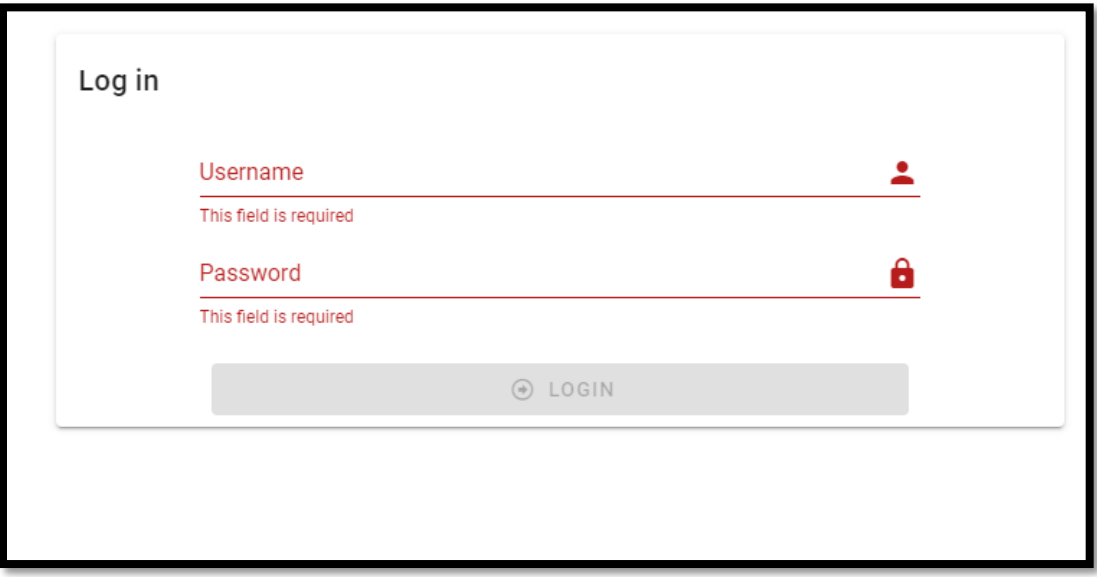

Drivers: Username & Password will be the same as the Driver Portal Login.

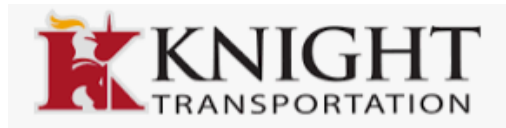

## **Step 2**

Select where you would like the Verification Code, and click send.

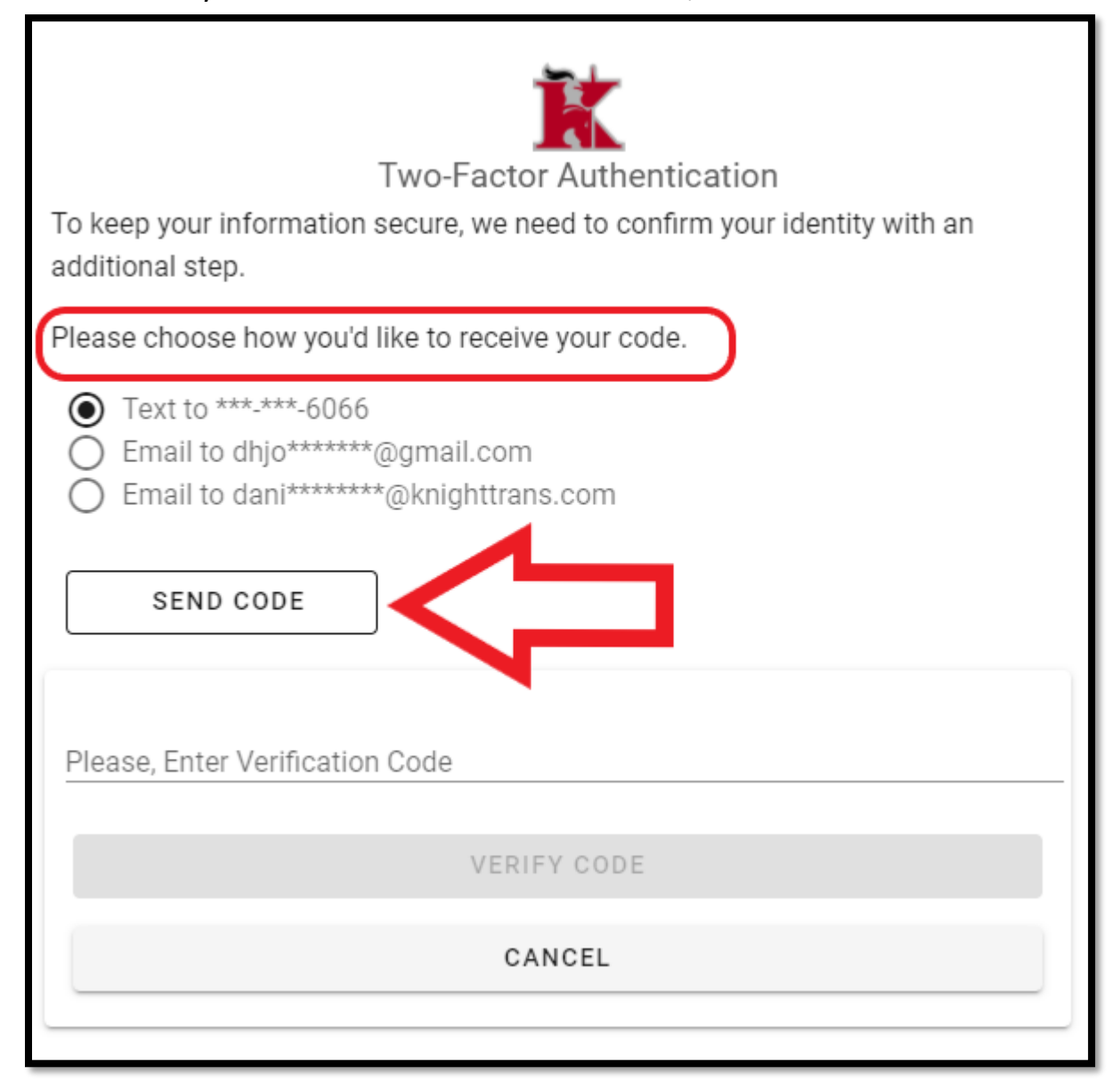

### **Step 3**

Verification code will be sent to selected choice. Type code on line "Please, Enter

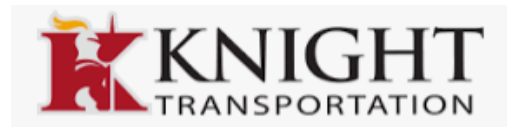

# Verification Code" and click the button "Verify Code."

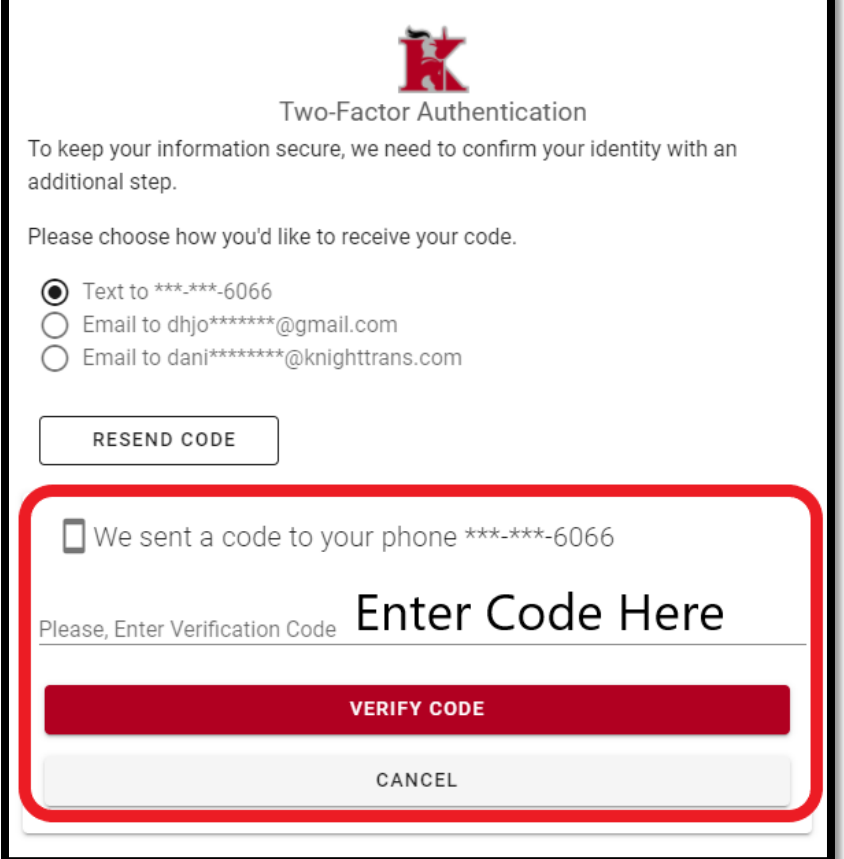

## **Step 4**

On Home Page, click "My Information"

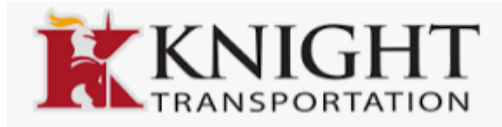

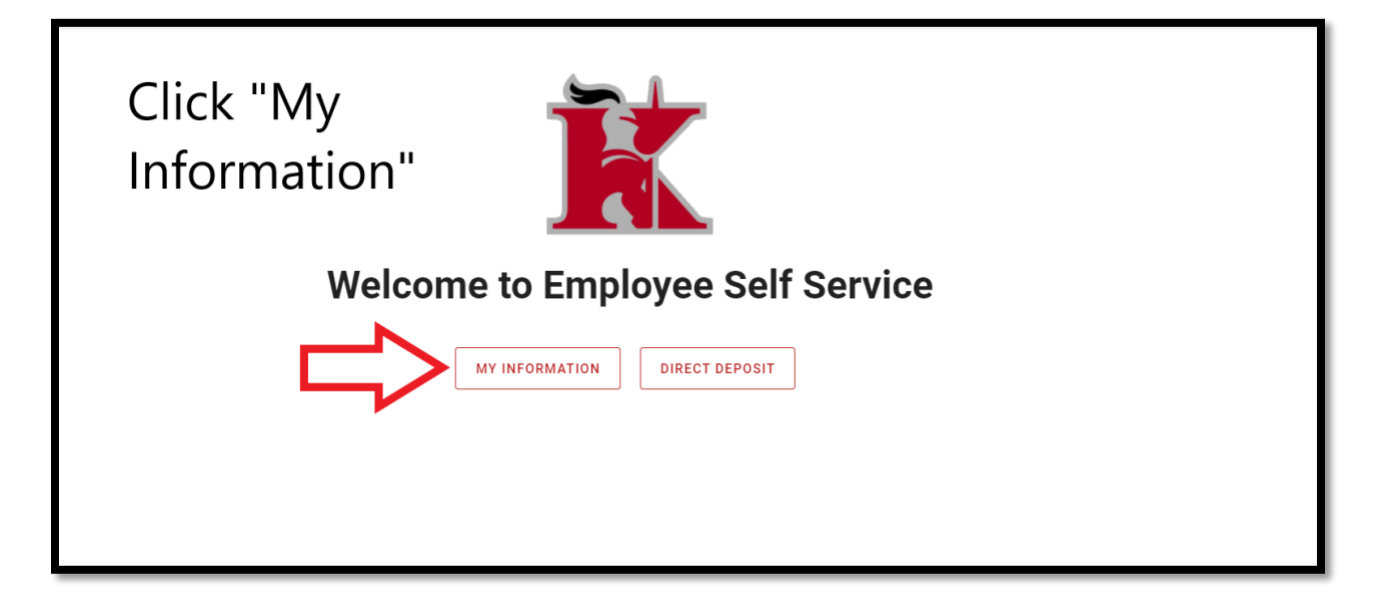

## **Step 5**

Click "Add Mailing Address"

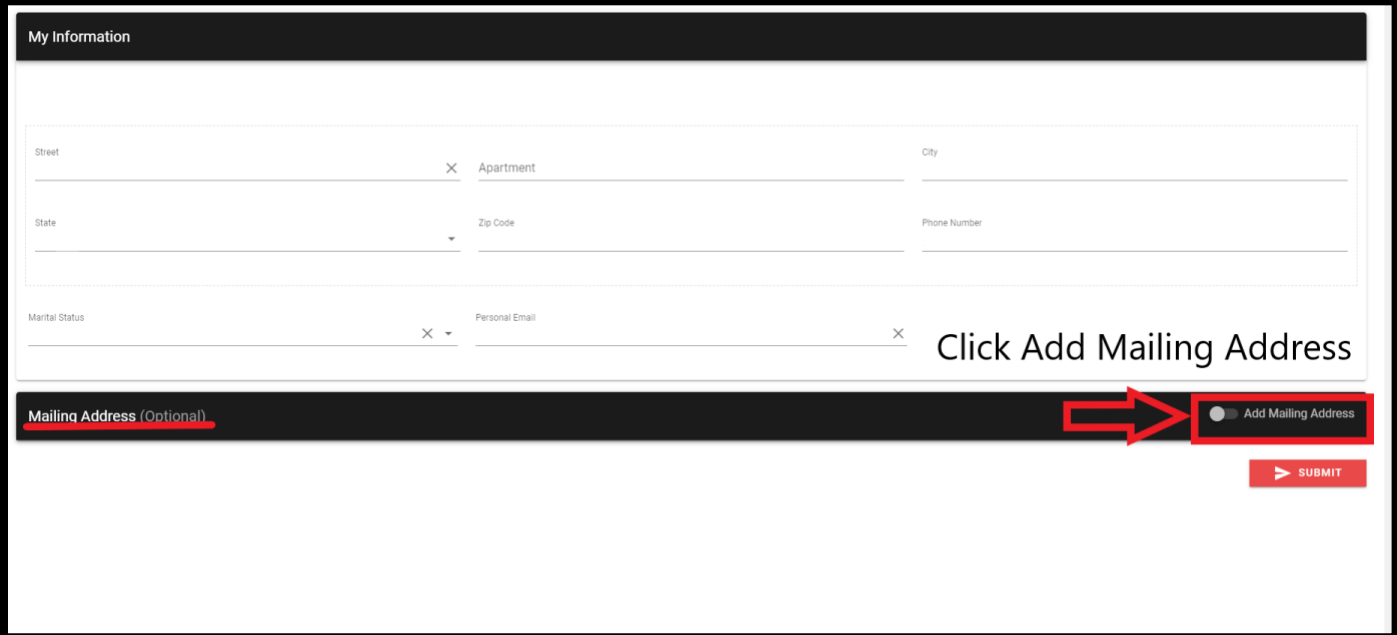

Click Accept

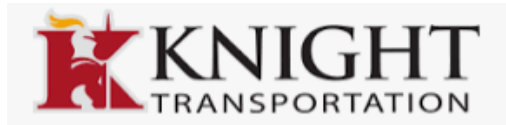

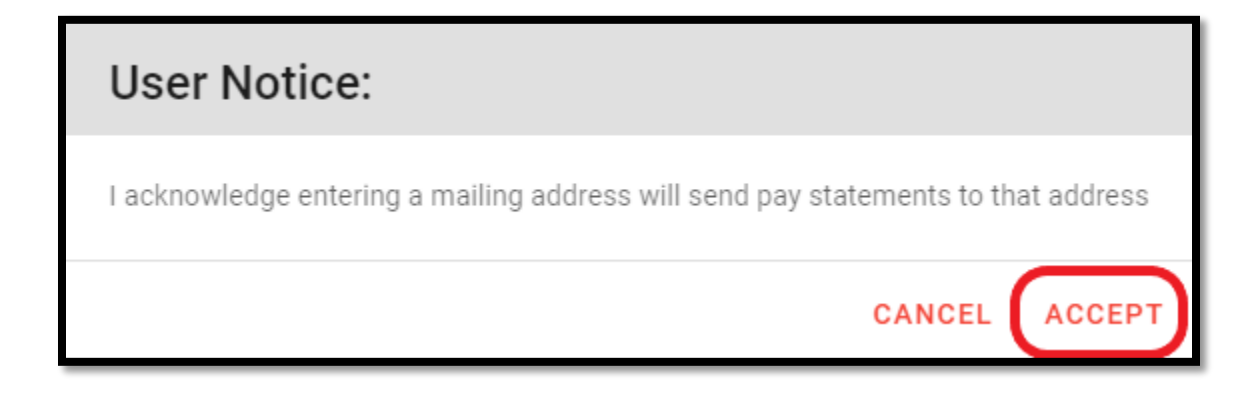

### **Step 6**

Enter Mailing Address information below.

\*If mailing address is the same as the "My Information" on the top of the page, click "Same as Resident Address" button.

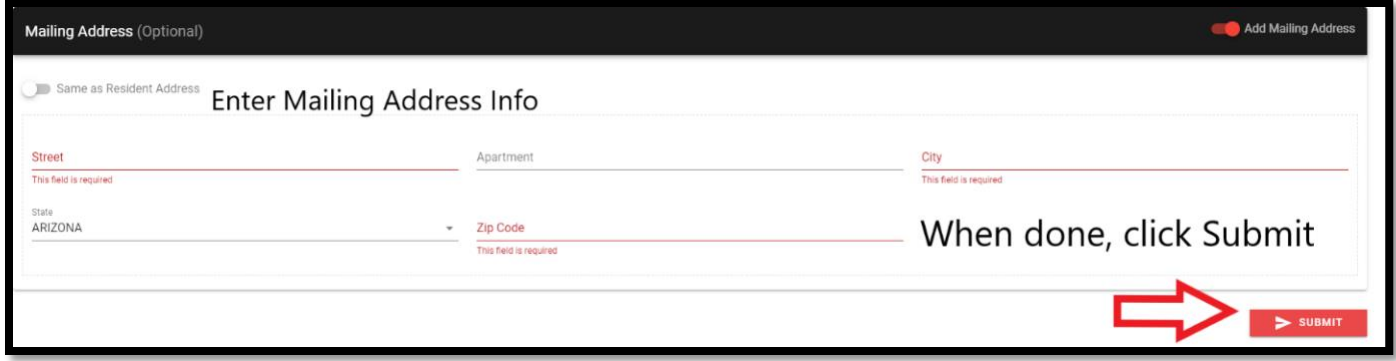

Once submitted, the Mailing Address will be saved.